#### Contents

| Logging into eServices > Hinkle System |          |
|----------------------------------------|----------|
| Accessing the Hinkle System            |          |
| Step 1: Begin Filing                   | 4        |
| Reset Filing Type                      | 5        |
| Step 2: Data Entry                     | <i>.</i> |
| Save Progress and Continue             | 7        |
| Step 3: Upload Document                |          |
| Confirm your Document                  | 11       |
| Step 4: Acknowledgment                 |          |
| Types of Messages                      |          |
| Reviewing your Filings                 |          |
| Document Requests                      | 21       |
| Ouestions and Contact Information      | 21       |

## Logging into eServices > Hinkle System

Your entity's filing must be completed within the **AOS Hinkle Annual Financial Data Reporting System**(Hinkle System) via the entity-specific link available by logging into your entity's eServices account (see Figure 1).

The Initial and Reminder Hinkle System Notices will include a link to the eServices website. You can also access eServices through the AOS website or by bookmarking this link.

https://eservices.ohioauditor.gov/Account/Login

**Important**: If you have not accessed your eServices account since November 16, 2020, you will need to register as a new user to access eServices.

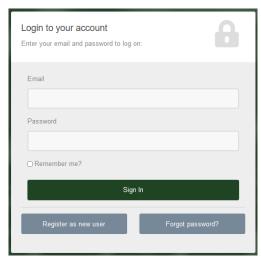

Figure 1

# Accessing the Hinkle System

Once you have logged in, look for "Hinkle System" in the left menu (see Figure 2).

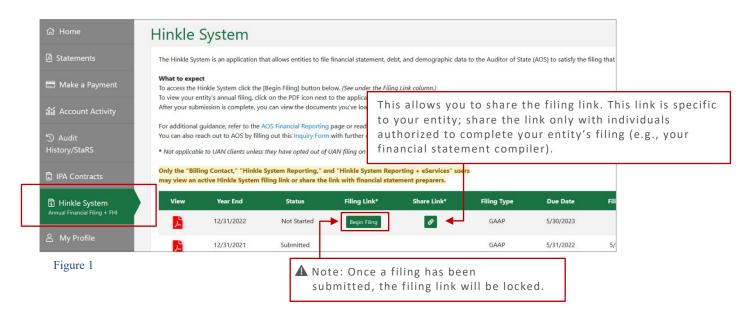

If you click on the link icon under the **Share Link column**, a window will pop up (see Figure 3) for you to enter the information of the person you wish to send the filing link to.

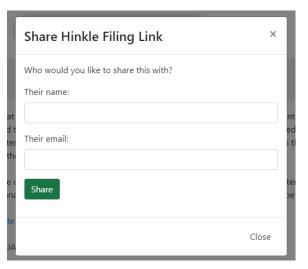

Figure 3

To access your filing links, click the [Begin Filing] button under the "Filing Link" column for the appropriate year-end (see Figure 2). This will take you into the Hinkle System to file.

The first page you come to will have your information displayed at the top of the page with detailed instructions for you to read through before continuing (see Figure 4).

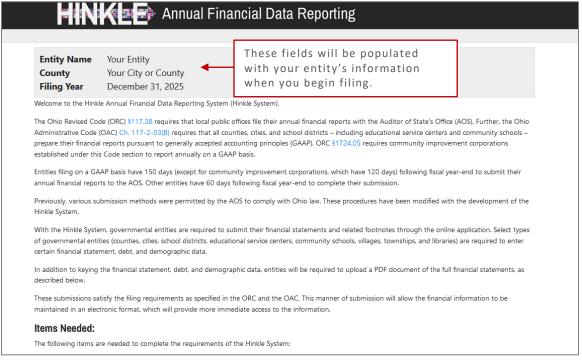

Figure 4

After reading the instructions, click the [Begin Filing] button (see Figure 5).

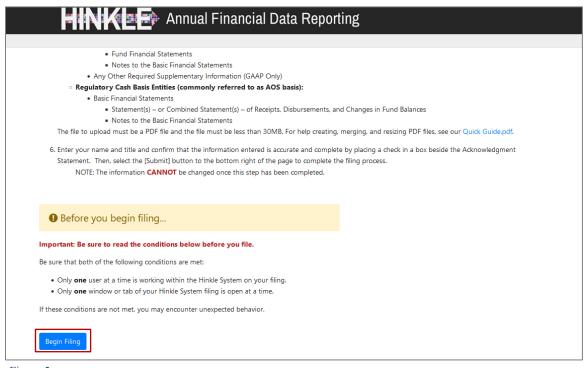

Figure 5

#### Step 1: Begin Filing

Select a Filing Type

After clicking the [Begin Filing] button, a warning pop up window will appear (see Figure 6).

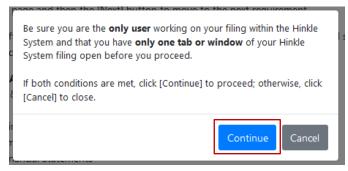

Figure 6

After clicking **Continue**, the following page will appear (see Figure 7). From there, you will select the filing type of your entity's annual financial report.

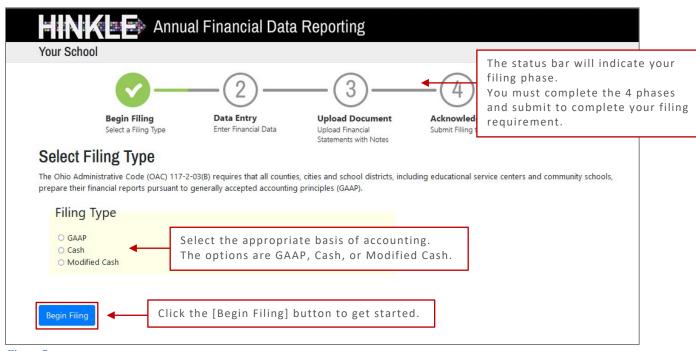

Figure 7

Note: Ohio Administrative Code (OAC)  $\underline{117-2-03(B)}$  requires that all community schools prepare their financial reports pursuant to generally accepted accounting principles (GAAP).

If the Cash or Modified Cash filing type is selected, the following message will appear:

Warning: The basis of accounting chosen is not consistent with generally accepted accounting principles as required by OAC. This could subject your entity to a noncompliance citation and a monetary penalty assessed by the Auditor of State's Office.

If you selected the correct filing type, simply click the [Begin Filing] button again to proceed with your selection.

#### Reset Filing Type

Note: If you do not need to Reset your Filing Type skip to Step 2: Data Entry

If at some point you realize you need to change your filing type, go back to the first page, and click the [Reset Filing Type] button to reset the filing type (see Figure 8). This will clear all the information you have entered up to this point and allow you to restart.

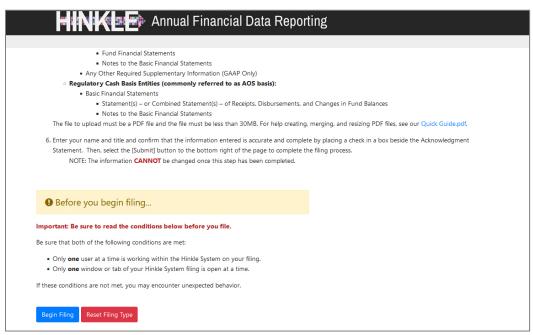

Figure 8

After you select the [Reset Filing Type] button, a warning screen will appear (Figure 9).

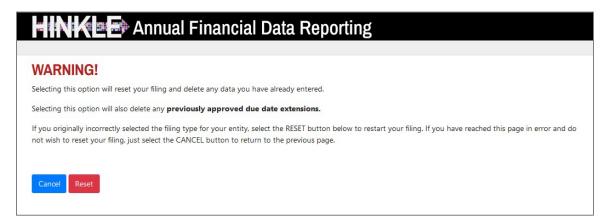

Figure 9

#### **Step 2: Data Entry**

**Enter Financial Data** 

After clicking the [Begin Filing] button (see Figure 5), the following page will appear (see Figure 10):

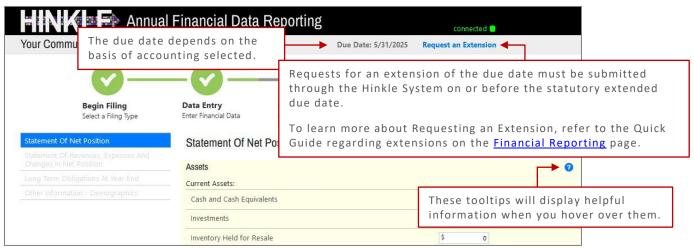

Figure 10

**Note:** The **?** symbols identified above are located throughout the application to help with each financial statement, certain account line items, and other requirements.

**Helpful Tip:** If questions arise that are not addressed within this Quick Guide, refer to the FAQs on the Financial Reporting page. If your questions still are not addressed, you can fill out the inquiry form available.

GASB 68 & 75 – Accounting and Financial Reporting for Pensions and Other Post-Employment Benefits (OPEB) – To accommodate the requirement to report pension and OPEB liabilities in GAAP financial statements, the GAAP reporting shell in the Hinkle System reports the components of the pension liability, the OPEB liability, and the related deferred Outflows and Inflows of Resources separately (see Figure 11 and Figure 12).

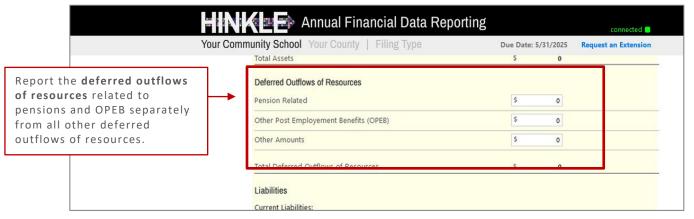

Figure 11

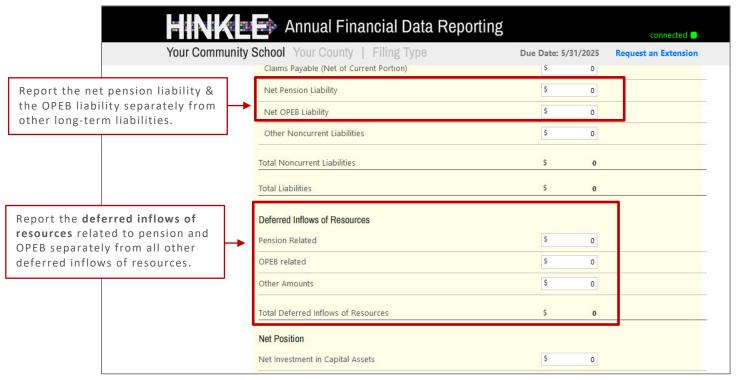

Figure 12

#### Save Progress and Continue

You can save your progress at any time and continue where you left off without starting from the beginning, whether it's within a few hours or a week or two later.

To save your progress, click the [Save Changes] button at the bottom of the page (see Figure 13).

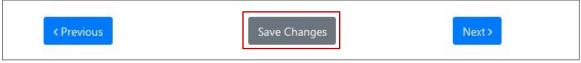

Figure 13

When you are completely done filling out the information on this page, be sure to click [Save Changes] before clicking [Next >] to continue.

**Note:** The prior financial statement/requirement may be accessed by clicking the [< **Previous**] button whenever the button is present.

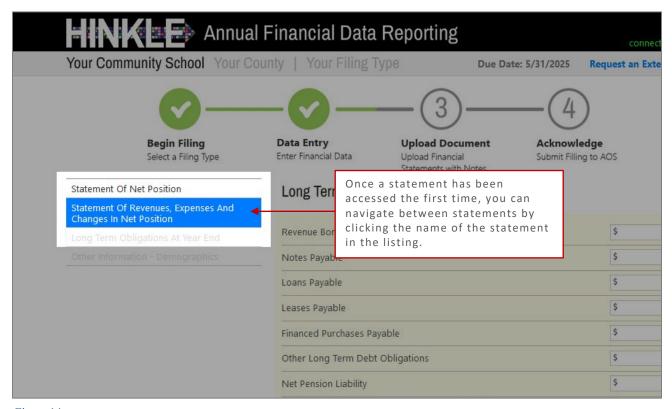

Figure 14

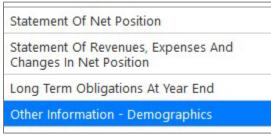

Figure 15

Go through each section, entering the data needed, saving changes as you go through each section (see Figure 15).

Not only can you click each menu item once they have been accessed but you also can access the prior financial statement/requirement by clicking the [ < Previous] button (as in Figure 13) whenever the button is present.

Note: The Hinkle System requires a negative sign (-) before other non-operating expense amounts to accurately perform calculations.

When you get to the second-to-last option under "Long Term Obligations At Year End," Report Net Pension Liability & Net OPEB Liability as Long-Term Obligations at Year End (see Figure 16).

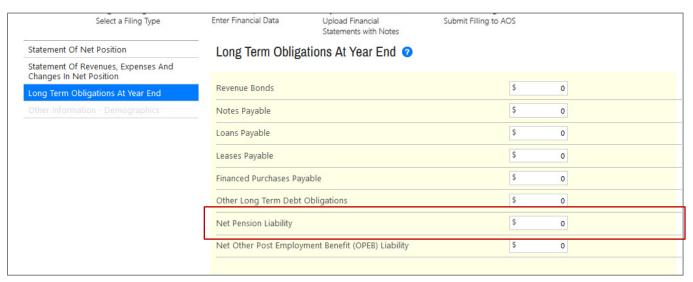

Figure 16

Once all your information has been entered and you've saved changes, click the [Next >] button to continue to the next page.

### **Step 3: Upload Document**

Upload Financial Statements with Notes

At this stage a **single PDF** file of the final, full, unaudited financial reporting package that is ready for audit, must be uploaded (see Figure 17).

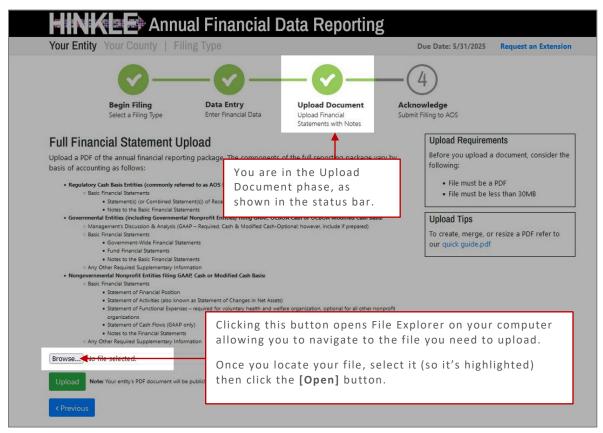

Figure 17

The file must be a single PDF file and must be less than 30MB.

**Important:** Uploading subsequent PDF files will override the previous file upload and only the last uploaded file will be transmitted to the AOS.

**Helpful Tip:** If you need guidance on how to create a PDF or how to merge multiple PDF files, there's an indepth guide on the <u>Financial Reporting</u> page that will walk you through converting, merging, and resizing your PDF files.

Once the correct file has been selected, press the green [Upload] button (Figure 18)

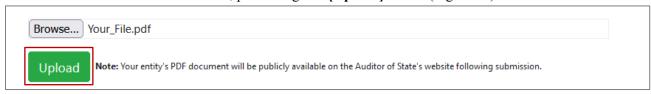

Figure 18

### Confirm your Document

Once you've uploaded your document you will receive the following message:

#### **NEXT STEPS:**

- 1. Your financial statement file has been uploaded but not submitted.

  Be sure to **review your uploaded file** for accuracy. Ensure it contains both the financial statements and notes to the financial statements.
- 2. Once you are done verifying the file is correct, proceed to the final step to submit the Hinkle System filing by clicking the [Next >] button at the bottom of the page.

You should view your uploaded file to confirm the correct file was uploaded before moving on to the next page.

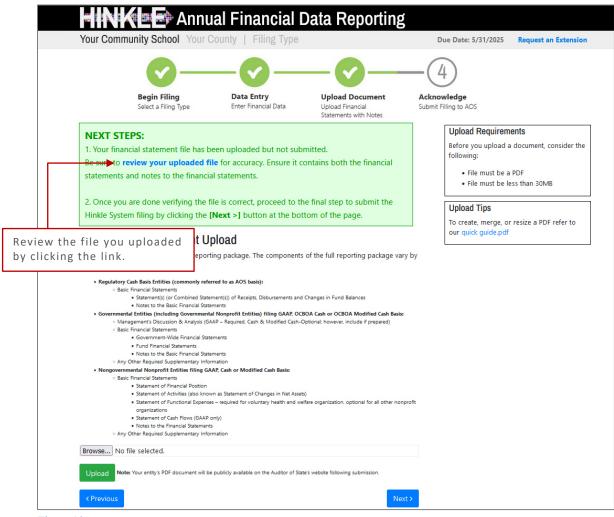

Figure 19

Once you are confident that the correct file was uploaded. Close the tab [x] to return to the page as seen in Figure 19. Then click [Next >] to move to the Acknowledgment page and complete your submission.

#### **Step 4: Acknowledgment**

Submit Filing to AOS

Enter the name, title, and email of the individual completing the submission process (see Figure 20).

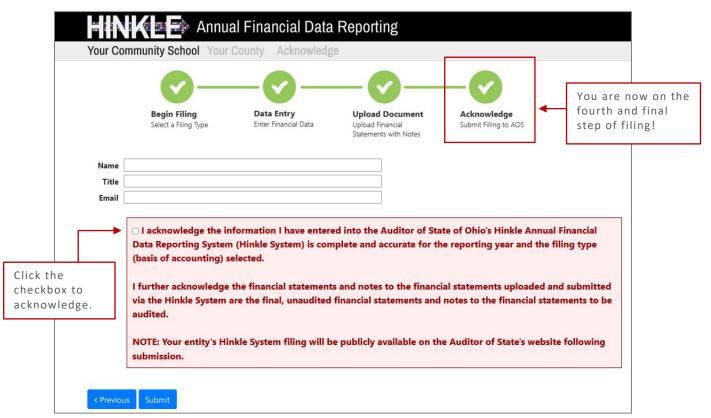

Figure 20

**Select the checkbox to acknowledge** the information entered is complete and accurate for the reporting year and basis of accounting selected.

This message also reminds you the filed information will be publicly available on the Auditor of State's website after submission. Click the [< Previous] button for further review of your filing.

**Important:** The data entered into the Hinkle System **cannot** be modified once the Submit button has been clicked. So be sure to double-check the final data to be reported before submitting.

Once you click [Submit] you will receive one last message (see Figure 21):

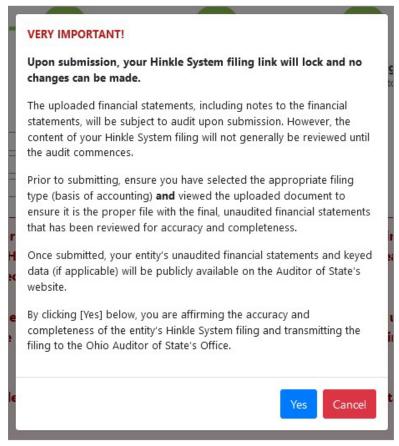

Figure 21

When you click [Yes] to submit, the button will change to indicate [Please Wait...] (See Figure 22).

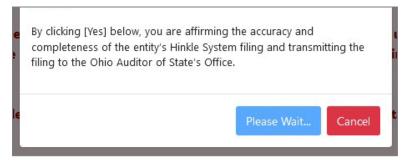

Figure 22

**Important:** Do not close the window or log off until the "Thank you for filing" message appears (see Figure 23). **The submission progress may take a few minutes** depending on how large your file upload is and how many other entities are using the system.

#### **Types of Messages**

The following message (see Figure 23) will appear if the reporting requirements were submitted timely to the Auditor of State, as specified in Ohio Revised Code §117.38, and in accordance with GAAP, as required by Ohio Administrative Code 117-2-03(B).

### Annual Financial Data Reporting

Thank you for filing Your Local School District, Your County's 2023 annual financial report as required by the Ohio Revised Code (ORC) §117.38 and Ohio Administrative Code (OAC) §117-2-03(B) via the Auditor of State's (AOS) Hinkle System. The completeness and accuracy of the filing will be evaluated at the time the audit is performed.

Once submitted, the information is locked and cannot be modified. If you have questions, fill out this inquiry form.

The Auditor of State's office provides a method to upload documents via your AOS eServices account in preparation for the audit of your entity's financial statements. Documents normally requested at the beginning of an audit are listed within the Audits tab under the "Documents Center" in the left menu. Certain documents can be uploaded at any time after the reporting year has ended rather than waiting for the audit to commence. In addition, auditors can request any entity contact person within eServices to submit other documents in preparation for or during the audit.

\*\*

Uniform Accounting Network (UAN) clients: As part of the UAN year end procedures, UAN clients were given an option to provide additional UAN generated reports to audit staff in preparation for audit. If you authorized UAN to file the additional audit reports, those documents were uploaded as part of the year end filing and can be viewed via your AOS eServices account. Once logged in go to "Documents Center" in the left menu, then see under the Audits tab. UAN cannot submit documents on behalf of a client who has been opted-out.

Your entity's Hinkle System filings and preliminary Financial Health Indicators report, if applicable\*, will be available within your entity's eservices account. Once logged in, select "Hinkle System" in the left menu. This link will also provide the status of your entity's Hinkle System filing and access to view/print/save the data/document which has been keyed/uploaded into the system.

Note: If applicable, it is still necessary for your entity to publish notice in a newspaper circulated in your political subdivision or taxing district indicating the full financial report has been completed and is available for public inspection at your entity's office, as required by ORC \$117.38.

\* Financial Health Indicator (FHI) reports are ONLY generated for cities and counties, and will be posted publicly on the Auditor of State's website 14 days from the date of this email. Prior to that posting, we encourage you to review your entity's preliminary FHI report for any errors and if you choose, prepare a response to the FHI results to post on your entity's website. Questions related to your entity's preliminary FHI report should be directed to FHIndicators@ohioauditor.gov.

\*\* The AOS aServices account audit document upload in currently not available for the follow entity types: Hospital, Universities/Colleges/Tech, Retirement Systems and those classified as Other

Figure 23

#### In addition to the message in Figure 23...

The Auditor of State's office provides a method to upload documents via your AOS eServices account in preparation for the audit of your entity's financial statements. Documents normally requested at the beginning of an audit are listed within the Audits tab under the "Documents Center" in the left menu. Certain documents can be uploaded at any time after the reporting year has ended rather than waiting for the audit to commence. In addition, auditors can request any entity contact person within eServices to submit other documents in preparation for or during the audit. \*\*

**Uniform Accounting Network (UAN) clients:** As part of the UAN year end procedures, UAN clients were given an option to provide additional UAN generated reports to audit staff in preparation for audit. If you authorized UAN to file the additional audit reports, those documents were uploaded as part of the year end filing and can be viewed via your AOS eServices account. Once logged in go to "Documents Center" in the left menu, then see under the Audits tab. UAN cannot submit documents on behalf of a client who has been opted-out.

Example 1

Depending on the following, you may receive various messages in red. For example:

If GAAP financial statements were **not** submitted to the Auditor of State as required by Ohio Administrative Code 117-2-03(B) regardless of the date submitted, the following paragraph will be included in the message in addition to information shown in Figure 23.

OAC §117-2-03(B) requires all counties, cities, and school districts, including educational service centers and community schools, and government insurance pools; ORC §1724.02 requires all community improvement corporations, economic development corporations, and county land reutilization corporations; ORC §1726.11 requires all development corporations and OAC §126:3-1-01(A)(2)(a) requires all universities and colleges – to prepare their financial statements pursuant to generally accepted accounting principles (GAAP)

Your entity did not file by the statutory or extended due date.

Since your entity did not file within the parameters described above, it may be subject to the penalties prescribed in ORC §117.38.

#### Example 2

**Note:** If an entity filing on a Cash or Modified Cash basis does not submit the annual financial report information to the AOS within 60 days of year-end and does not request an extension, the entity may be subject to a noncompliance citation in the management letter for filing late.

If GAAP financial statements were submitted to the Auditor of State as required by Ohio Administrative Code 117-2-03(B) but **not** in accordance with the timing requirements specified in Ohio Revised Code §117.38, including any approved extension, the following paragraphs (see the text in red) will be included in the message in addition to the information shown above.

ORC §117.38 requires entities filing on a generally accepted accounting principles (GAAP) basis (other than universities/colleges, community improvement corporations, including economic development corporations and county land reutilization corporations) to submit their financial reports to the AOS within 150 days of their fiscal year-end.

ORC §1724.05 requires community improvement corporations, including economic development corporations and county land reutilization corporations, to submit their annual reports to the AOS within 120 days of their fiscal year-end.

OAC §126:3-1-01(2)(a) requires universities and colleges to submit their financial statements to the AOS no later than October thirty-first (31st) of each year.

All other entities with a statutory filing requirement under ORC §117.38 must submit their financial statements to the AOS within 60 days of their fiscal year-end.

The AOS may, in limited circumstances, approve an extension to the statutory due date.

Your entity did not file by the statutory or extended due date.

Since your entity did not file within the parameters described above, it may be subject to the penalties prescribed in ORC §117.38.

#### Example 3

In addition to the completed message (Examples 1, 2, or 3), an email will be sent to the email address entered on the acknowledgment page and to the primary contact on file with the Auditor of State's office (if different from the email entered on the acknowledgment page).

16

### **Reviewing your Filings**

You can view your Hinkle System filings by logging back into your entity's eServices account and going to the "Hinkle System" in the left menu. To view your submitted filings, click the PDF icon under the "View" column for the appropriate year end-date (see Figure 24). Login Now >>

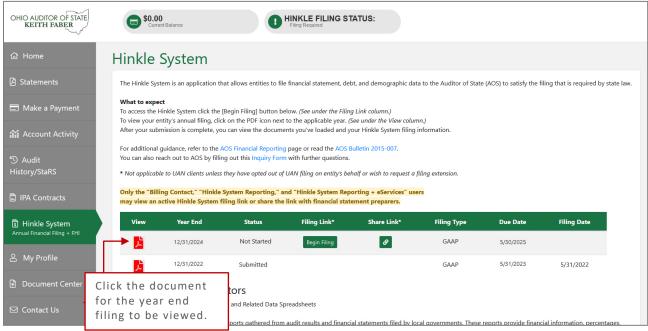

Figure 24

When you click on the document icon, the Hinkle Annual Financial Data Viewer opens (see Figure 25). The Viewer provides filing details, including access to the keyed data, which can be exported to Excel, and to the uploaded PDF file.

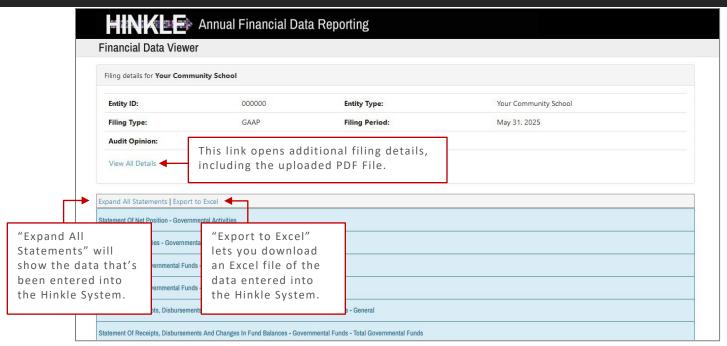

Figure 25

When you click on "View All Details," the following window opens (see Figure 26).

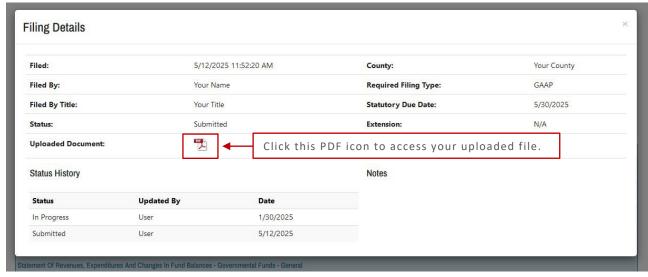

Figure 26

This window provides details of the filing history for this year-end. The document uploaded into the Hinkle System is available for viewing, printing, or saving. This screen also provides a history of access to the filing link for the selected period, extension requests, and any notes added by Hinkle System Managers.

**Note:** The data keyed into the Hinkle System and the PDF file uploaded into the system will be available on the Auditor of State's website a day after submission. The keyed data appears as a part of the summarized data for all **Community Schools** reporting under the same basis of accounting. A link to the uploaded financial statements and notes is available as part of the Unaudited Annual Report Filing Status spreadsheet. This spreadsheet provides a summary of the Due Dates, Filed Dates, and links to the PDF filed for each entity type required to file annual financial statements and notes with the Auditor of State. The <u>Summarized Annual Financial Reports</u> and the Unaudited Annual Report Filing Status are available on the AOS website.

The Auditor of State's office provides a method to upload documents via your eServices account in preparation for the audit of your entity's financial statements. Documents normally requested at the beginning of an audit are listed within the "Audits" tab in the Document Center (see Figure 27). Certain documents can be uploaded at any time after the reporting year has ended rather than waiting for the audit to commence. Login Now >>

The Document Center will have a list of Project Numbers related to your entity. If the year-end for the project has passed, a **[View Project Documents]** button will be available (Figure 27).

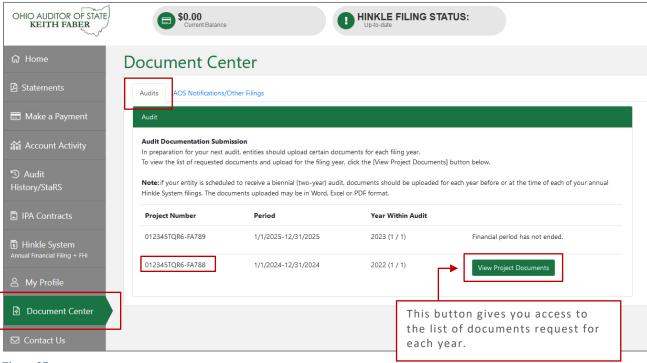

Figure 27

From there, the View Projects Documents will display the list of requested documents (see Figure 28). Log in to see a complete list of Document Types.

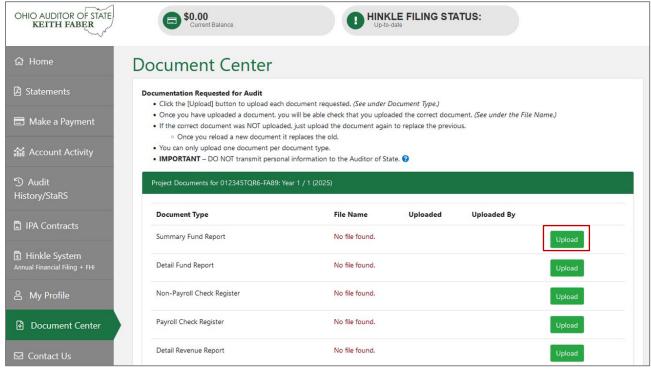

Figure 28

After clicking the [Upload] button, the following window will open (see Figure 29). Browse your files to navigate to the file to be uploaded. Once that file is selected, click [Open].

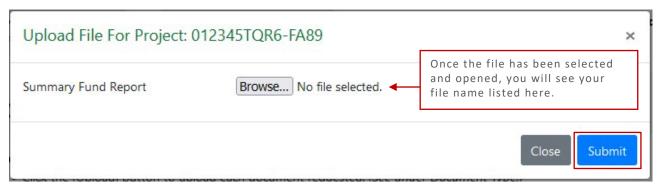

Figure 29

Click [Submit] when you are ready to submit your file. Repeat for each document type requested.

### **Document Requests**

The document center also includes a list of other documents to be gathered for an audit.

#### Additional documentation required at time of the audit

In addition to uploading the data requested above, gather the following documentation, if applicable, to provide to the auditors at the beginning of the audit (you do not upload these documents):

- Minutes for each board meeting during the audit period
- If not included in the uploaded cash reconciliations above, bank reconciling supporting documentation (bank statements, investment statements, outstanding check lists, etc.)
- Online-access bank statements for confirmation of accounts (DO NOT provide passwords.)
- Daily sweep account confirmations
- Current investment policies and bank depository agreements
- Duplicate receipts or "pay-in book"
- County Auditor tax settlement sheets
- Income tax remittance reports
- IRS W-2 tax forms issued in January of each year in the audit period
- IRS 1099 tax forms issued in January of each year in the audit period
- New bargaining unit/negotiated agreements and any updates to negotiated agreements that were in place during the prior audit period, if applicable
- IRS 941 tax forms, pension filings, and supporting documentation (deduction reports and payment support)
- List of retired or terminated employees and related pay-out calculations
- All original and amended certificates of estimated resources
- All appropriations resolutions and amendments, if applicable
- Bonded debt agreements and any other debt support for new debt issued or refunded
- Public official bonds covering the audit period
- Access to employee personnel manual and policies and/or copies of updated policies during the audit period
- Schedule of Expenditures of Federal Awards
- Summary Schedule of Prior Audit Findings and Questioned Costs, if applicable, including corrective action plan

#### **Questions and Contact Information**

If questions arise that are not addressed in this Quick Guide or in the **Frequently Asked Questions** document on the **Financial Reporting page**, contact the Auditor of State's Office by filling out this Audit Inquiry Form.